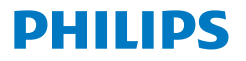

Monitor

**8000** Series

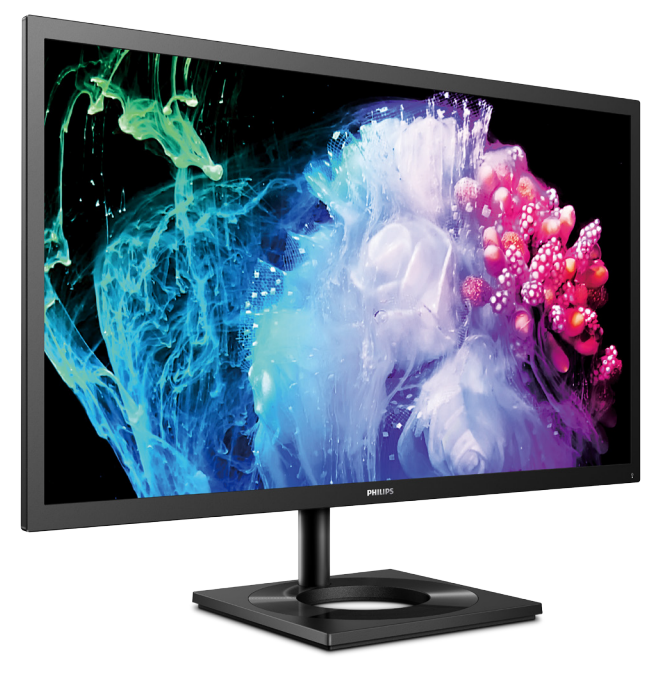

27E1N8900

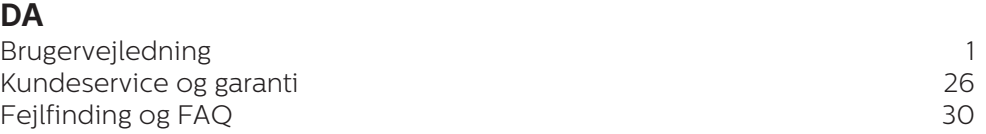

**Register your product and get support at<www.philips.com/welcome>**

# Indholdsfortegnelse

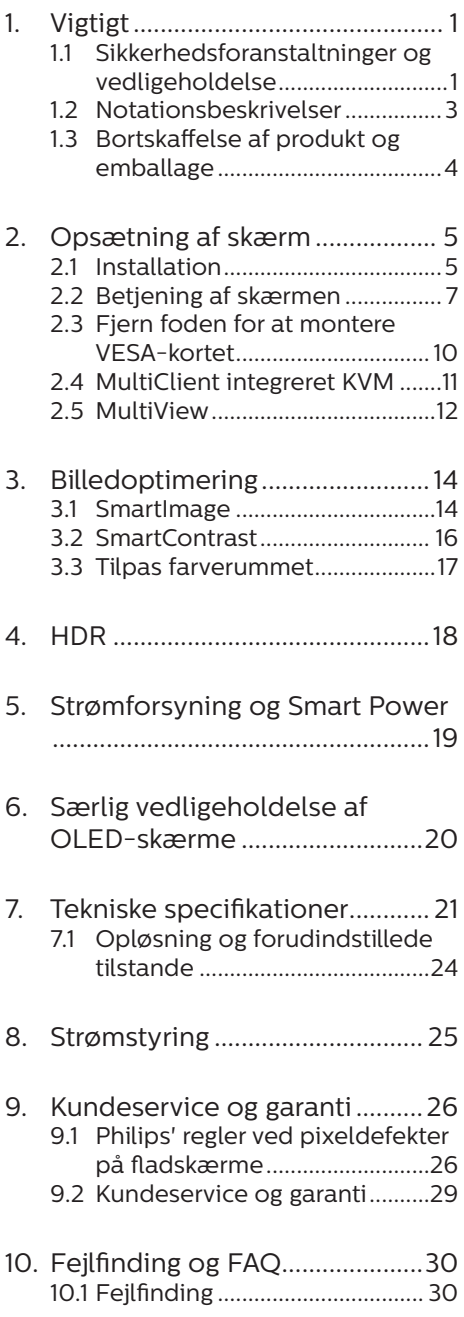

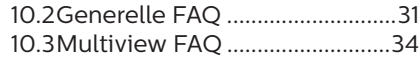

# <span id="page-2-0"></span>1. Vigtigt

Denne elektroniske brugervejledning er beregnet til alle, der bruger Philipsskærmen. Tag den tid du behøver for at læse vejledningen, inden du bruger skærmen. Den indeholder vigtige oplysninger om bemærkninger angående brugen af din skærm.

Philips garanti dækker under forudsætning af, at produktet behandles korrekt og anvendes til det tilsigtede formål i overensstemmelse med dens brugervejledning, og ved forevisning af den originale faktura eller kvittering med angivelse af købsdatoen, forhandlerens navn samt model og produktionsnummer for produktet.

## 1.1 Sikkerhedsforanstaltninger og vedligeholdelse

## **A** Advarsler

Anvendelse af betjeningselementer, justeringer eller fremgangsmåder, der ikke er beskrevet i denne dokumentation, kan resultere i elektrisk stød, elektriske ulykker og/eller mekaniske ulykker.

Læs og følg disse vejledninger, når du tilslutter og anvender din computerskærm.

### Betjening

- Hold skærmen væk fra direkte sollys meget kraftige lyskilder såvel som andre varmekilder. Længerevarende udsættelse for denne slags forhold kan medføre misfarvning og beskadigelse af skærmen.
- • Hold skærmen væk fra olie. Olie kan beskadige skærmens plastikkabinet og annullere garantien.
- Fiern alt, der kan risikere at falde i ventilationsåbningerne eller forhindre korrekt afkøling af skærmens' elektronik.
- Bloker ikke ventilationsåbningerne på kabinettet.
- Under placering af skærmen skal du sikre dig, at det er let at komme til strømstikket og stikkontakten.
- Hvis der slukkes for skærmen ved at fjerne strømkablet eller jævnstrømsledningen, skal du vente 6 sekunder, før du sætter strømkablet eller jævnstrømsledningen til igen for at opnå normal betjening.
- Brug altid et godkendt strømkabel. der er leveret af Philips. Hvis du mangler dit strømkabel, skal du kontakte dit lokale servicecenter. (Se venligst kontaktoplysningerne for vores servicering under Vigtige oplysninger i vejledningen.)
- Enheden skal bruges med den angivne strømforsyning. Sørg for kun at bruge skærmen med den angivne strømforsyning. Brug af en forkert spænding vil føre til funktionsfejl, og kan forårsage brand eller elektrisk stød.
- • Vekselstrømsadapteren må ikke skilles ad. Hvis vekselstrømsadapteren skilles ad, udgør det en risiko for brand og elektrisk stød.
- Beskyt kablet. Undgå, at trække i eller bøje strømkablet og signalkablet. Placer ikke skærmen eller andre tunge genstande på kablerne. Hvis kablerne beskadiges, kan det føre til brand eller elektrisk stød.
- Udsæt ikke skærmen for kraftige vibrationer eller stød under anvendelse.
- For at undgå potentielle skader, for eksempel at panelet skræller af rammen, skal du sikre dig, at skærmen ikke vipper mere end -5 grader nedad. Hvis den maksimale

vinkel nedad på -5 graders overskrides, dækkes skader på skærmen ikke af garantien.

- Slå ikke på skærmen, og undgå at tabe den under brug eller transport.
- • Overdreven brug af skærmen kan give ubehag for øjnene. Det er bedre at tage korte, men hyppige pauser fra din arbejdsstation end længere og sjældnere pauser. Fx 5-10 minutters pause efter 50-60-minutters kontinuerlig brug af skærmen er sandsynligvis bedre end en 15 minutters pause hver anden time. Prøv at undgå at knibe øjnene til, når du bruger skærmen i længere tid ad gangen:
	- • Kig på noget i varierende afstande efter længere tids fokus på skærmen.
	- • Blink bevidst ofte, mens du arbeider.
	- $\cdot$  Luk og rul forsigtigt med øjnene for at slappe af.
	- • Justér din skærm til en passende højde og vinkel, alt efter din højde.
	- • Justér lysstyrke og kontrast til et passende niveau.
	- • Justér omgivelsernes belysning, så de svarer nogenlunde til skærmens lysstyrke, og undgå lysstofrør samt overflader, der reflekterer meget lys.
	- • Gå til lægen, hvis du fortsat har problemer.

#### Vedligeholdelse

Som en beskyttelse af skærmen skal du undgå at trykke kraftigt på LCD skærmen. Når du flytter din skærm, så tag fat om rammen for at løfte den. Løft ikke skærmen ved at sætte din hånd eller fingre på LCD skærmen.

- • Oliebaserede rengøringsmidler kan beskadige plastikdelene og annullere garantien.
- Tag stikket ud fra skærmen, hvis du ikke skal bruge den i en længere periode.
- Tag stikket ud at kontakten til skærmen, hvis du skal rengøre den med en let fugtet klud. Skærmen kan tørres af med en tør klud, når der er slukket for strømmen. Under alle omstændigheder, må der ikke bruges organiske opløsningsmidler til rengøring af din skærm.
- For at undgå risiko for elektrisk stød eller permanent beskadigelse af anlægget, må du ikke udsætte skærmen for støv, regn, vand eller miljøer med høj fugtighed.
- Hvis din skæm bliver våd, skal den tørres af med en tør klud så hurtigt som muligt.
- Hvis der kommer fremmed substans eller vand ind i skærmen, så sluk straks for strømmen og tag stikker ud. Fjern derefter den fremmede substans eller vandet, og send skærmen til servicecenteret.
- Skærmen må ikke bruges eller opbevares på steder, hvor den udsættes for varme, direkte sollys eller ekstrem kulde.
- For at opretholde den bedste ydelse af din skærm og for langvarig brug, bedes du bruge skærmen et sted, der er indenfor følgende temperatur- og fugtighedsområde.
	- • Temperatur: 0-40°C 32-104°F
	- • Fugtighed: 20-80 % RH

#### Vigtige oplysninger vedrørende fastbrændinger/spøgelsesbilleder på skærmen

Sørg altid for at aktivere en pauseskærm, der bevæger sig, når skærmen efterlades uden at

<span id="page-4-0"></span>blive anvendt. Du skal altid bruge en pauseskærm eller et andet program, der opdaterer skærmen regelmæssigt, hvis skærmen viser statisk materiale i længere perioder. Uafbrudt visning af stille eller statiske billeder over en længere periode kan forårsage, at billedet "fastbrænding" på skærmen, dvs. de såkaldte "efterbilleder" eller "spøgelsesbilleder" på din skærm.

• "Fastbrænding", "efterbilledet" og "spøgelsesbilledet" er velkendte fænomener inden for LCD teknologien. I de fleste tilfælde vil "fastbrænding" eller "efterbilledet" eller "spøgelsesbilledet" forsvinde gradvist, efter skærmen er blevet slukket.

#### **Advarsel**

Hvis der ikke bruges en pauseskærm eller et program, der opdaterer skærmen periodisk, kan der opstå alvorlige tilfælde af "fastbrænding" eller "efterbilledet" eller "spøgelsesbilledet", som ikke forsvinder, og som heller ikke kan repareres. Ovennævnte skader er ikke dækket af garantien.

#### Service

- Kabinettet må kun åbnes af kvalificeret servicepersonale.
- Hvis der er behov for et dokument til reparation eller integration, så kontakt dit lokale servicecenter. (Se venligst kontaktoplysningerne for vores servicering under Vigtige oplysninger i vejledningen.)
- For oplysninger om transport, se "Tekniske specifikationer".
- Efterlad ikke din skærm i en bil/ bagagerum under direkte sollys.

### **B** Bemærk

Kontakt en servicetekniker, hvis skærmen ikke fungerer korrekt, eller hvis du er usikker på, hvad du skal gøre, når betjeningsinstruktionerne, der er givet i denne manual, er fulgt.

## 1.2 Notationsbeskrivelser

Følgende underafsnit beskriver de notationsmæssige konventioner, der benyttes i dette dokument.

#### Bemærkninger, forholdssregler og advarsler

I hele denne vejledning kan tekstafsnit være ledsaget af et ikon, og stå med fed eller kursiv skrift. Disse afsnit indeholder bemærkninger og punkter, hvor der skal udvises forsigtighed, eller advarsler. De anvendes som følger:

## Bemærk

Dette ikon angiver vigtige oplysninger og tips, hvormed du kan gøre bedre brug af computersystemet.

## **A** Forsigtig

Dette ikon angiver oplysninger om, hvordan du undgår risiko for skader på hardwaren eller tab af data.

### **Advarsel**

Dette ikon angiver risiko for personskader, og hvordan dette undgås.

Visse advarsler kan optræde i andre formater og er eventuelt ikke ledsaget af et ikon. I sådanne tilfælde er den givne udformning af advarslen lovmæssigt obligatorisk.

## <span id="page-5-0"></span>1.3 Bortskaffelse af produkt og emballage

Elskrot WEEE (Waste Electrical and Electronic Equipment)

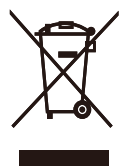

This marking on the product or on its packaging illustrates that, under European Directive 2012/19/EU governing used electrical and electronic appliances, this product may not be disposed of with normal household waste. You are responsible for disposal of this equipment through a designated waste electrical and electronic equipment collection. To determine the locations for dropping off such waste electrical and electronic, contact your local government office, the waste disposal organization that serves your household or the store at which you purchased the product.

Your new monitor contains materials that can be recycled and reused. Specialized companies can recycle your product to increase the amount of reusable materials and to minimize the amount to be disposed of.

All redundant packing material has been omitted. We have done our utmost to make the packaging easily separable into mono materials.

Please find out about the local regulations on how to dispose of your old monitor and packing from your sales representative.

#### Taking back/Recycling Information for Customers

Philips establishes technically and economically viable objectives to optimize the environmental performance of the organization's product, service and activities.

From the planning, design and production stages, Philips emphasizes the important of making products that can easily be recycled. At Philips, end-of-life management primarily entails participation in national takeback initiatives and recycling programs whenever possible, preferably in cooperation with competitors, which recycle all materials (products and related packaging material) in accordance with all Environmental Laws and taking back program with the contractor company.

Your display is manufactured with high quality materials and components which can be recycled and reused.

To learn more about our recycling program please visit:

[http://www.philips.com/a-w/about/](http://www.philips.com/a-w/about/sustainability.html) [sustainability.html](http://www.philips.com/a-w/about/sustainability.html)

# <span id="page-6-0"></span>2. Opsætning af skærm

## 2.1 Installation

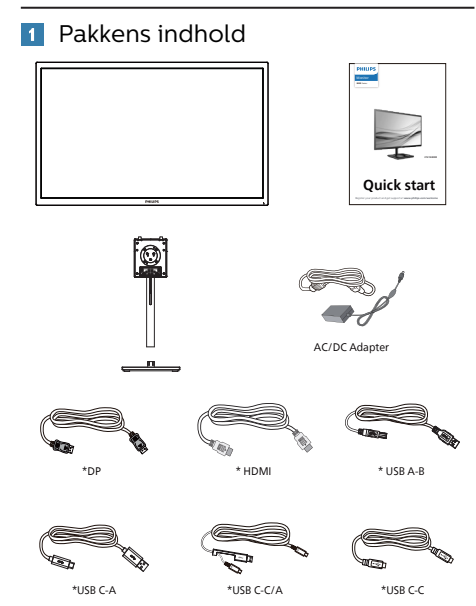

\* Forskellig alt efter region

#### **B** Bemærk

Brug kun AC/DC adaptermodel: Philips FSP230-AJAN3-T.

## **2** Monter fod

1. Læg skærmen på en blød overflade, med forsiden nedad. Undgå, at ridse eller beskadige skærmen.

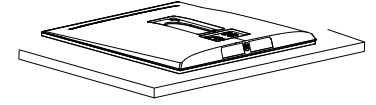

- 2. Hold foden med begge hænder.
	- (1) Sæt foden forsigtigt på stativet.
	- (2) Brug fingrene til at stramme skruen på undersiden af foden.
	- (3) Brug en skruetrækker til at stramme skruen på undersiden af foden, og spænd foden ordentligt fast på søjlen.
	- (4) Fastgør forsigtigt foden til VESA monteringsområdet, indtil låsen låser den på plads.

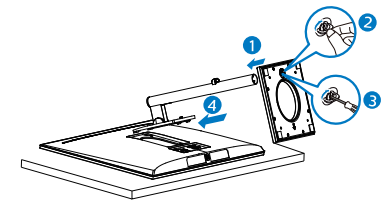

# **A** Advarsel

Læg skærmen på en blød overflade, med forsiden nedad. Undgå, at ridse eller beskadige skærmen.

#### **B** Tilslutning til din computer

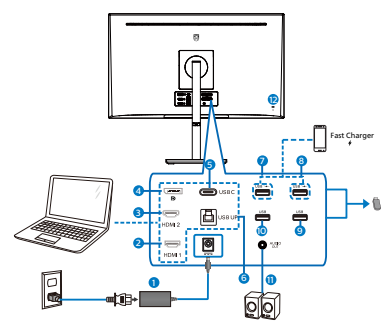

USB C-C

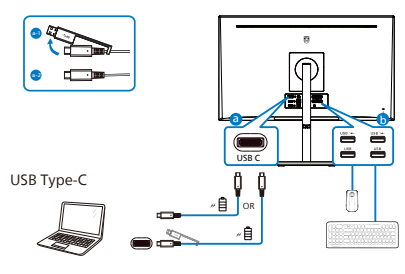

USB A-C

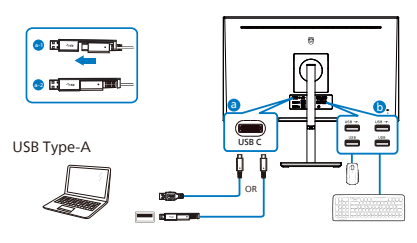

2 HDMI 1-indgang **3** HDMI 2-indgang 4 Displayport-indgang **6** USB C 6 USB op 7 USB-oplader/USB-nedadgående port 8 USB-oplader/USB-nedadgående port 9 USB-nedadgående port 10 USB-nedadgående port **11** Lyd-udgang <sup>12</sup> Kensington anti-tyverisikring

**1** AC/DC strømindgang

#### Tilslutning til pc

- 1. Tilslut ledningen ordentligt pa bagsiden af skærmen.
- 2. Sluk for computeren og tag netledningen ud af stikket.
- 3. Slut skærmens signalkabel til videostikket bag på computeren.
- 4. Sæt computerens og skærmens netledninger til et stik i nærheden.
- 5. Tænd for computeren og skærmen. Hvis skærmen viser et billede, er installationen gennemført.

## <span id="page-8-0"></span>**4** USB-hub

For at være i overensstemmelse med internationale energistandarder, slås USB-hubben/portene på denne skærm fra under standby, samt når skærmen er slukket.

I disse tilfælde virker forbundne USBenheder ikke.

#### **5** USB- opladning

Denne skærm er udstyret med USBporte med standard udgangseffekt, og nogle af dem er udstyret med en USBopladningsfunktion (kan kendes på strømikonet  $_{\text{IIBR}}\sim$ ). Disse porte kan fx bruges til, at oplade din smarttelefon, eller strømforsyne din eksterne harddiske. Skærmen skal være tændt, før denne funktion virker.

### **A** Advarsel:

Trådløse apparater, der bruger USB 2,4Ghz, såsom trådløse mus, tastaturer og hovedtelefoner, kan forstyrres af signaler fra apparater med USB 3,2, som kan svække radiotransmissionen. Skulle dette ske, kan du prøve følgende, for at reducere forstyrrelserne.

- Prøv at holde USB 2.0 modtagere væk fra USB 3,2 porte.
- • Brug et standard USBforlængerkabel eller USB-hub til at øge afstanden mellem din trådløse modtager og USB 3,2 porten.
- 2.2 Betjening af skærmen
- **1** Beskrivelse af betjeningsknapperne

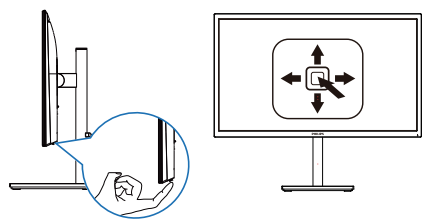

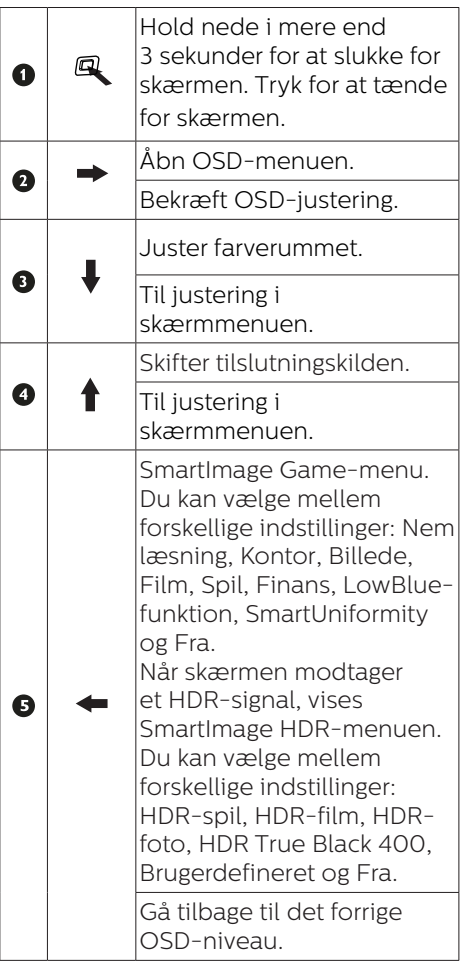

## **2** Beskrivelse af OSD-skærm

#### Hvad er OSD (On-Screen Display)?

Visning på skærmen On-Screen Display (OSD) er en funktion på alle Philips LCD-skærme. Den sætter en slutbruger i stand til at justere skærmindstillingerne, eller vælge skærmens funktioner direkte via et instruktionsvindue på skærmen. Et brugervenligt skærmvisningsinterface vises som nedenfor:

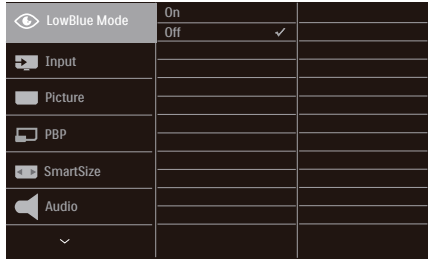

#### Grundlæggende og enkle anvisninger til kontrolknapperne

For at åbne skærmmenuen på denne Philips-skærm, skal du blot bruge trykknappen bag på skærmen.Knappen fungerer som en joystick. For at bevæge markøren, skal du trykke knappen i de fire retninger. Tryk på knappen for at vælge den ønskede funktion.

#### OSD-menuen

Nedenfor er en samlet oversigt over OSD-strukturen. Du kan bruge denne som reference, når du på et senere tidspunkt ønsker at omgå de forskellige justeringer.

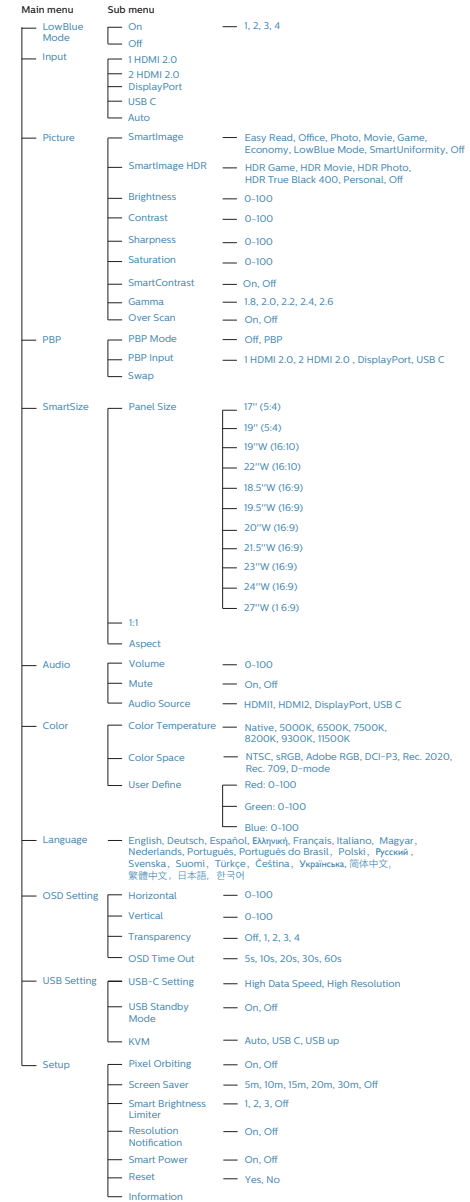

## **3** Meddelelse om opløsning

Denne skærm er designet til optimal ydeevne i sin oprindelige opløsning, dvs. 3840 X 2160. Når skærmen tændes med en anden opløsning, vises en advarsel på skærmen: Brug 3840 X 2160 for at opnå de bedste resultater.

Visning af standardopløsningsadvarslen kan slås fra i OSD-menuen.

#### **4** Fysisk funktion

#### Vipning

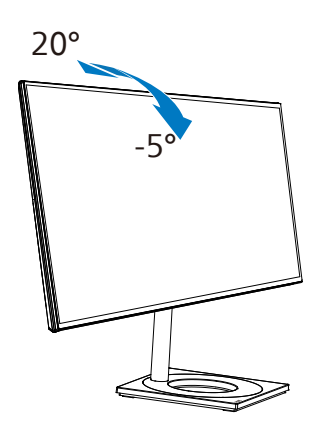

Drej

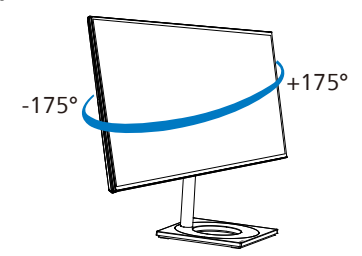

#### Højdejustering

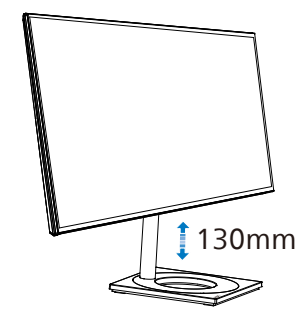

Drejetap

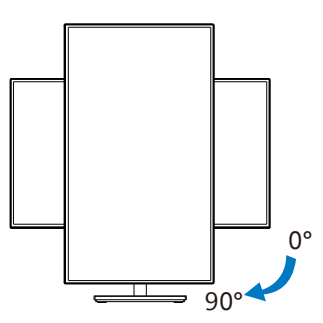

## **Advarsel**

- For at undgå potentielle skærmskader, or eksempel at panelet skræller af, skal du sikre dig, at skærmen ikke vipper mere end -5 grader nedad.
- Tryk ikke på skærmen, når den vinkels justeres. Tag kun fat i kanten.
- Skærmen må kun drejes mod uret, hvis den skal skiftes fra landskabsfunktionen til portrætfunktionen.

# <span id="page-11-0"></span>2.3 Fjern foden for at montere VESA-kortet

Inden du begynder at adskille skærmens fod, skal du følge vejledningerne nedenfor for at undgå mulig beskadigelse eller personskade.

1. Læg skærmen på en blød overflade, med forsiden nedad. Undgå, at ridse eller beskadige skærmen. Løft derefter skærmens stander.

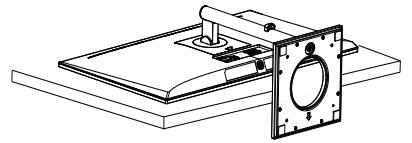

2. Mens du trykker på udløsersknappen, skal du vippe bunden og skubbe den ud.

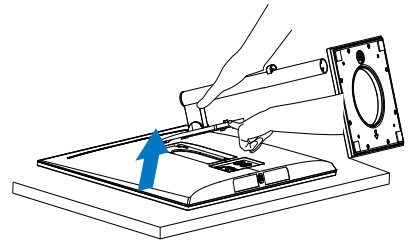

## **B** Bemærk

Denne skærm er beregnet til brug med et VESA-kompatibelt ophæng på 100mm x 100mm. VESA monteringsskrue M4. Kontakt altid producenten vedrørende montering af vægophænget.

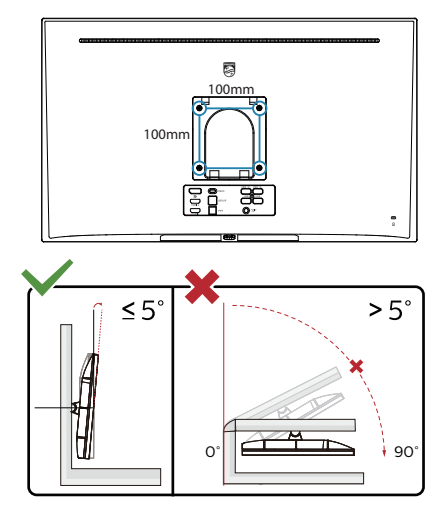

\* Skærmdesignet kan være anderledes end det på billedet.

## **A** Advarsel

- For at undgå potentielle skærmskader, or eksempel at panelet skræller af, skal du sikre dig, at skærmen ikke vipper mere end -5 grader nedad.
- Tryk ikke på skærmen, når den vinkels justeres. Tag kun fat i kanten.

# <span id="page-12-0"></span>2.4 MultiClient integreret KVM

### **1** Hvad er dette?

Med MultiClient integreret KVMknappen kan du styre to separate pc'er med et skærmtastatur og mus.

#### **2** Sådan aktiveres MultiClient integreret KVM

Med den indbyggede MultiClient integreret KVM, kan denne Philipsskærm hurtigt skifte mellem eksterne enheder via indstillingerne i skærmmenuen.

Brug USB-C og HDMI eller DP som indgang, og brug derefter USB-C/USB-B som USB-upstream.

#### Følg venligst trinene for disse indstillinger:

1. Forbind USB-upstreamkablet fra dine to enheder til "USB C" og "USB op" portene på denne skærm på samme tid.

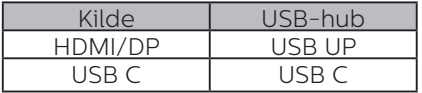

- 2. Forbind de eksterne enheder til USB-downstreamporten på denne skærm.
- 3. Åbn skærmmenuen. Gå til KVMpunktet og vælg "Auto", "USB C" eller "USB op" for at skifte mellem styring af enhederne. Du skal blot gentage dette trin for at skifte styresystemet med et par eksterne enheder.

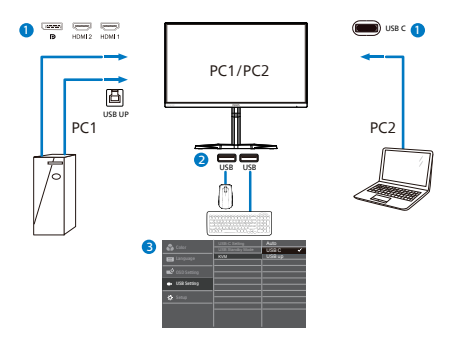

Brug DP og HDMI som indgang, og brug derefter USB-B/USB-C som USBupstream.

#### Følg venligst trinene for disse indstillinger:

1. Forbind USB-upstreamkablet fra dine to enheder til "USB C" og "USB op" portene på denne skærm på samme tid.

PC1: USB UP som upstream og HDMI- eller DP-kabel til video- og lydoverførsel.

PC2: USB-C som upstream (USB C-A) og DP eller HDMI til video- og lydoverførsel.

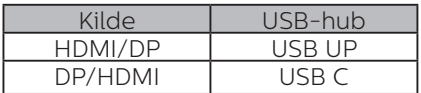

- 2. Forbind de eksterne enheder til USB-downstreamporten på denne skærm.
- 3. Åbn skærmmenuen. Gå til KVMpunktet og vælg "Auto", "USB C" eller "USB op" for at skifte mellem styring af enhederne. Du skal blot gentage dette trin for at skifte styresystemet med et par eksterne

<span id="page-13-0"></span>enheder.  $\bullet$   $\text{cm}$   $\text{cm}$ PC1/PC2 画  $PC<sub>1</sub>$ USB UP PC2  $2 = 2$ USB USB ╔ 3 Callor Company Company Company Company Company Company Company Company Company Company Company Company Company Company Company Company Company Company Company Company Company Company Company Company Company Company Company

## 2.5 MultiView

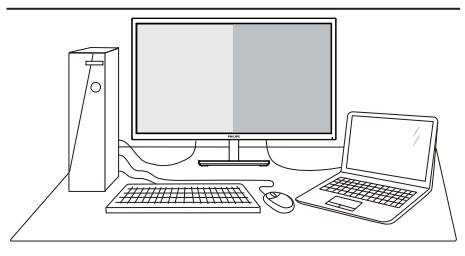

## **1** Hvad er dette?

Multiview giver mulighed for dobbelt tilslutning og visning, så du har mulighed for at arbejde med flere enheder side om side, såsom en pc og en notebook, hvilket gør det nemmere at multitaske.

## **2** Hvorfor behøver jeg det?

På Philips MultiView skærmen kan du, med dens meget høje skærmopløsning, opleve en verden af tilslutningsmuligheder på en behagelig måde, både i hjemmet og på kontoret. På denne skærm kan du nemt bruge flere indholdskilder på ét og samme sted. For eksempel: Du vil måske gerne holde øje med nyhederne på din live videofeed med lyd i det lille vindue, samtidig med du arbejder på din seneste blog, eller du vil måske redigere en Excel-fil på din Ultrabook, mens du samtidig er logget på et sikret intranet fra firmaet, så du kan hente et par filer fra dit skrivebord.

#### **3** Sådan aktiverer du MultiView via skærmmenuen.

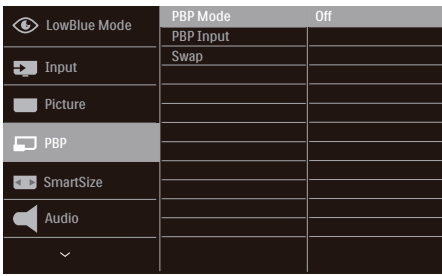

### Bemærk

- 1. Det er også muligt at bruge "MultiClient integreret KVM" på PBP-funktionen. Når du aktivere PBP, er det muligt at se to forskellige kilder side om side på skærmen "MultiClient integreret KVM" forbedrer styringen ved at bruge et par eksterne enheder til styring i de to systemer via indstillingerne i skærmmenuen. Følg trin 3 som beskrevet ovenfor.
- 2. På PBP-funktionen genkender KVMenheden USB-C som et uplinksignal, når hovedskærmen er et USB-C-signal.
- 1. Tryk på højre knap for at gå til skærmmenuen.
- 2. Tryk på knapperne op eller ned for at vælge hovedmenuen [PBP], og tryk derefter på højre knap for at bekræfte valget.
- 3. Tryk på knapperne op eller ned for at vælge [PBP Mode], og tryk derefter på højre knap for at bekræfte valget.
- 4. Tryk på knapperne op eller ned for at vælge [PBP] og tryk derefter på højre knap for at bekræfte valget.
- 5. Du kan nu gå tilbage, og indstille [PBP Mode], [Indgang PBP], og [Byt].
- 6. Tryk på højre knap for at bekræfte valget.
- **4** MultiView i skærmmenuen [PBP]: Billede om billede

Åbn et undervindue side om side med en anden  $\begin{vmatrix}$  om side med en ander  $|A_{(\text{main})}| & B \end{vmatrix}$ 

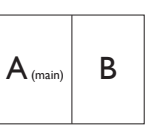

Når underkilden ikke findes:  $A_{(main)}$ 

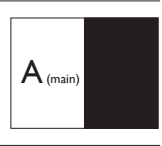

## Bemærk

Den sorte bjælke vises foroven og forneden på skærmen for det korrekte billedforhold, når enheden står på PBPindstillingen. Hvis du gerne vil se en fuld skærm side om side, skal du indstille opløsningen på dine enheder. Herefter kan du se skærmene fra to kildeenheder side om side, uden sorte striber. Bemærk, at analoge signaler ikke kan vises i fuld skærm på PBP-funktionen.

[PBP-indgang]:Disse er forskellige videoindgange, som kan vælges som kilden til den lillee skærm: [1 HDMI 2.0], [2 HDMI 2.0], [DisplayPort], [USB C].

På oversigten nedenfor kan du se hoved- og undervinduets kompatibilitet.

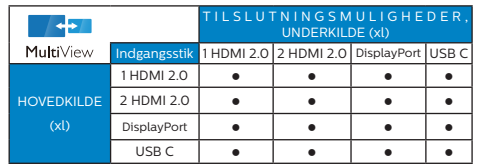

[Swap] (Byt om): Hoved- og underbilledet byttes om på skærmen.

Byt om på kilde A og B i [PBP]:

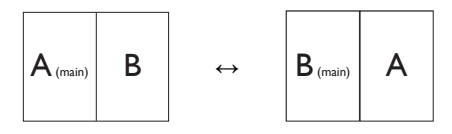

Off (Fra): Afbryd MultiView-funktionen.

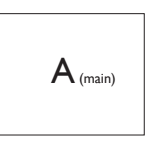

#### **B** Bemærk

Hvis du ønsker at bruge Swap (Byt om) funktionen, byttes videoen og dens lydkilde også om.

# <span id="page-15-0"></span>3. Billedoptimering

# 3.1 SmartImage

## **H** Hvad er dette?

SmartImage er forudindstillede indstillinger, der optimerer skærmen i henhold til indholdet, og som indstiller den dynamiske lysstyrke, kontrast, farve og skarphed i realtid. Uanset om du arbejder med tekstprogrammer, ser billeder eller ser video, så giver Philips SmartImage den optimale skærmydelse.

## 2 Hvorfor behøver jeg det?

Du ønsker en skærm, som giver det bedste billede for alle typer indhold. For at øge skærm-oplevelsen, indstiller SmartImage-softwaret dynamisk lysstyrke, kontrast, farve og skarphed i realtid.

## **B** Hvordan virker det?

SmartImage er en eksklusiv, førende Philips-teknologi, som analyserer indholdet på skærmen. Ud fra det valgte scenarie forbedrer SmartImage dynamiske billeders og videoers kontrast, farvemæthed og skarphed for at forbedre det viste billede - alt i realtid og blot med et tryk på en knap.

### 4 Hvordan aktiveres SmartImage?

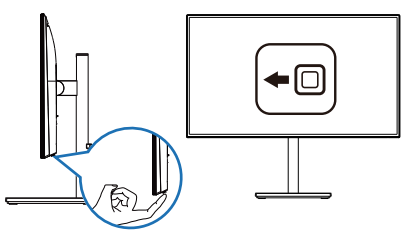

- 1. Skift til venstre for at starte SmartImage-skærmvisningen.
- 2. Skift op eller ned, for at vælge mellem smartImage-funktionerne.

3. SmartImage ses på skærmen i fem sekunder, men du kan også trykke på knappen til højre for at bekræfte valget.

Der er forskellige valgmuligheder: Nem læsning, Kontor, Billede, Film, Gamer1 (Spil1), Gamer2 (Spil2), Movie (Film), Economy (Økonomi), LowBlue-Mode (LowBlue-funktion), SmartUniformity og Fra.

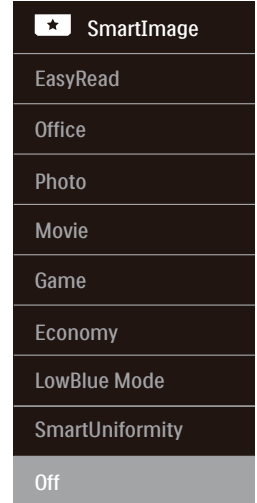

- EasyRead (Nem læsning): Hjælper med at forbedre læsning af tekst, baseret på programmer som PDF e-bøger. Ved brug af en speciel algoritme, der øger kontrasten og kantskarpheden i tekstindholdet, optimeres skærmen til stress-fri læsning ved at justere lysstyrken, kontrasten og farvetemperaturen på skærmen.
- Office (Kontor): Forbedrer teksten og dæmper lysstyrken for, at øge læsbarheden og nedsætte anstrengelsen af øjnene. Denne funktion øger læsbarheden og produktiviteten, når der arbejdes med regneark, PDF filer, skannede artikler og andre generelle kontorprogrammer.
- Photo (Foto): Denne funktion kombinerer farvemætheden, den dynamiske kontrast og skarphed for at vise billeder og lignende klart og i levende farver - alt uden synlige fejl på det skannet billede og blegnede farver.
- Movie (Film): Viser hver detalje i videoernes mørkere områder med øget luminans, dyb farvemæthed, dynamisk kontrast og ekstra skarphed, og uden farveudvaskning i de lysere områder hvilket giver dynamiske, naturlige værdier med henblik på den ultimative videovisning.
- Game (Spil): Aktivér overdrivekredsløbet for at få den bedste reaktionstid, reducere skæve kanter på genstande, der bevæger sig hurtigt på skærmen, forbedre kontrastforholdet mellem lyse og mørke områder. Denne funktion giver brugeren den bedste spilleoplevelse.
- • Economy (Økonomi): Med denne funktion indstilles lysstyrken og kontrasten, ligesom baggrundslyset finjusteres for at opnå det rette billede til hverdagens kontorprogrammer. Med nedsat strømforbrug.
- LowBlue-Mode (LowBlue-funktion): LowBlue-funktionen er beregnet til at belaste øjnene mindre. Undersøgelser har vist, at ligesom ultraviolette stråler kan forårsage øjenskader, kan blå lysstråler i kortbølger fra LED-skærme med tiden forårsage øjenskader og påvirke synet. Philips LowBluefunktionen er udviklet for dit velvære, og den bruger en smart softwareteknologi til at reducere skadelige kortbølget blåt lys.
- SmartUniformity: Ændringer i lysstyrke på forskellige dele af skærmen er et almindeligt fænomen blandt LCD-skærme. Den typiske ensartethed kan måles til omkring 75-80%. Ved aktivering af Philips SmartUniformity-funktion forbedres skærmens ensartethed til over 95%. Dette giver mere konsistente og naturtro billeder.
- • Off (Fra): Ingen optimering med SmartImage.

Når denne skærm modtager HDR-signal fra den tilsluttede enhed, skal du vælge en billedtilstand, der passer bedst til dine behov.

Der kan vælges mellem 6 funktioner: HDR-spil, HDR-film, HDR-foto, HDR True Black 400, Brugerdefineret og Fra.

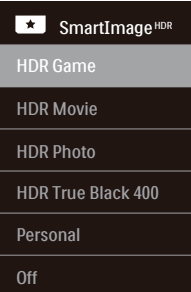

- HDR-spil: Ideel indstilling, der er optimeret til at spille videospil. Med lysere hvide farver og mørkere sorte farver bliver spillescenen levende og flere detaljer kan ses, så det er lettere at fjender, der gemmer sig i mørke hjørne og skygger.
- HDR-film: Ideel indstilling til at se HDR-film. Har bedre kontrast og lysstyrke, hvilket giver en mere realistisk og fordybende seeroplevelse.
- HDR-foto: Forbedring af røde, grønne og blå farver, der giver et mere virkelighedstro billede.
- <span id="page-17-0"></span>• HDR True Black 400: Mød standarden VESA HDR True Black 400.
- Personlig: Tilpas de tilgængelige indstillinger i billedmenuen.
- Fra: Ingen optimering med SmartImage HDR.

### **B** Bemærk

For at slå HDR-funktionen fra, skal den slås fra under indgangsenhederne og dens indhold.

Hvis HDR-indstillingerne på indgangsenheden og skærmen ikke passer sammen, kan det give utilfredsstillende billeder.

# 3.2 SmartContrast

#### **1** Hvad er dette?

Unik teknologi, der dynamisk analyserer det viste indhold, og automatisk optimerer skærmens kontrastforhold til maksimal visuel klarhed. Den øger baggrundsbelysningen og giver et klarere, friskere og lysere billede eller dæmper baggrundsbelysningen med henblik på en tydelig visning af billeder på en mørk baggrund.

### 2 Hvorfor behøver jeg det?

Du ønsker den allerbedste visuelle klarhed og visning på enhvert indhold. SmartContrast styrer den dynamiske kontrast og indstiller baggrundslyset, så det giver klare, friske og lyse spilog videobilleder, samt viser en tydelig, læsbar tekst ved kontorarbejde. Ved at nedsætte skærmens strømforbrug, sparer du energiomkostninger og forlænger skærmens levetid.

#### **B** Hvordan virker det?

Når du aktiverer SmartContrast, analyseres det viste indhold i realtid, og farver og baggrundslysets intensitet indstilles. Denne funktion forbedrer den dynamiske kontrast og giver således en bedre underholdningsoplevelse, når du ser videoer eller spiller spil.

## <span id="page-18-0"></span>3.3 Tilpas farverummet

Du kan vælge det relevante farverum manuelt, så indholdet vises rigtigt.

- **1** Vælg det passende farveområde, så det passer til indholdet, du ser:
- 1. Tryk på  $\mathbb R$  knappen for, at åbne skærmmenuen.
- 2. Brug  $\uparrow$  og  $\downarrow$  knapperne til, at vælge hovedmenuen [Color (Farve)], og tryk derefter på OK knappen.
- 3. Brug  $\uparrow$  og  $\downarrow$  knapperne til, at vælge [Color Space (Farveområde)].
- 4. Vælg en af farvefunktionerne.
- 5. Tryk på OK knappen for, at bekræfte dit valg.

**2** Du kan vælge mellem forskellige indstillinger:

- NTSC: Analog video.
- sRGB: Kan bruges til de fleste computerprogrammer og -spil, internettet og webdesign.
- Adobe RGB: Kan bruges til grafiske programmer.
- • DCI-P3: Kan bruges til digitale biografprojektorer, nogle film og spil og Apple-produkter. Fotografering.
- Rec. 2020: UHD-videoer.
- Rec. 709: HD-videoer
- D-mode (D-funktion): DICOMfunktion, forbedre ydeevnen i gråtoner

#### **B** Bemærk

Funktionerne HDR og farveområde kan ikke slås til på samme tid. Slå HDR fra, før du vælger et af farveområderne.

# <span id="page-19-0"></span>4. HDR

HDR-indstillinger i Windows 10

Trin

- 1. Højreklik på skrivebordet, og åbn Skærmindstillinger
- 2. Vælg skærmen/monitoren
- 3. Vælg en HDR-kompatibel skærm under Omarranger dine skærme.
- 4. Vælg HD farveindstillingerne i Windows.
- 5. Juster lysstyrken på SDR-indholdet

## Bemærk:

Windows10 er påkrævet. Opgrader altid til den nyeste version.

For yderligere oplysninger på Microsofts officielle hjemmeside, bedes du trykke på linket nedenfor.

[https://support.microsoft.com/en](https://support.microsoft.com/en-au/help/4040263/windows-10-hdr-advanced-color-settings)[au/help/4040263/windows-10-hdr](https://support.microsoft.com/en-au/help/4040263/windows-10-hdr-advanced-color-settings)[advanced-color-settings](https://support.microsoft.com/en-au/help/4040263/windows-10-hdr-advanced-color-settings)

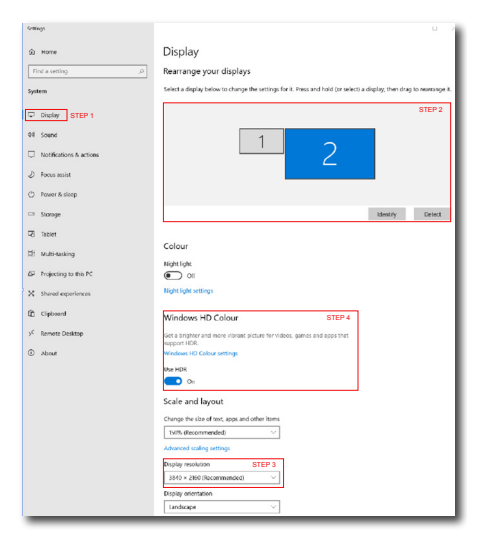

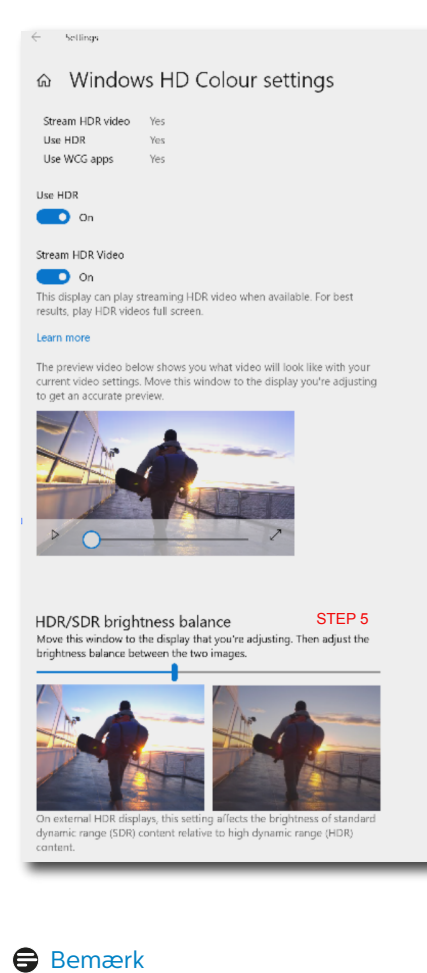

For at slå HDR-funktionen fra, skal den slås fra under indgangsenhederne og dens indhold.

Hvis HDR-indstillingerne på indgangsenheden og skærmen ikke passer sammen, kan det give utilfredsstillende billeder.

# <span id="page-20-0"></span>5. Strømforsyning og Smart Power

Denne skærm kan strømforsyne din kompatible enhed med op til 90 watt strøm.

#### **1** Hvad er dette?

Smart Power er en eksklusiv Philipsteknologi, der giver fleksible strømforsyningsmuligheder til forskellige enheder. Dette er nyttigt til genopladning af højtydende bærbare computere med kun et kabel.

Med Smart Power kan skærmen forsyne op til 90 W strøm gennem USB-Cporten, sammenlignet med standarden på 65 W.

For at undgå beskadigelse af enheden, er Smart Power udstyret med beskyttelsesfunktioner, for at begrænse strømforbruget.

#### **2** Sådan slår du Smart Power til

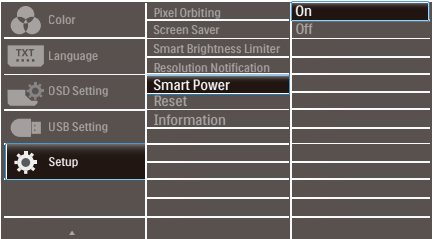

- 1. Tryk på højre knap for at gå til skærmmenuen.
- 2. Tryk på knapperne op eller ned for, at vælge hovedmenuen [Opsætning], og tryk derefter på højre knap for at bekræfte valget.
- 3. Brug op- og ned-knappen til, at slå [Smartstrøm] til og fra.
- **3** Strøm via USB-C-port
- 1. Tilslut enheden til USB-C-porten.
- 2. Slå [Smart Power] til.
- 3. Hvis [Smart Power] er slået til, og USB-C bruges til strømforsyning, afhænger den maksimale strømforsyning af skærmens lysstyrke. Lysstyrken kan justeres manuelt, for at øge strømforsyningen fra denne skærm.

Der er 3 strømforsyningsniveauer:

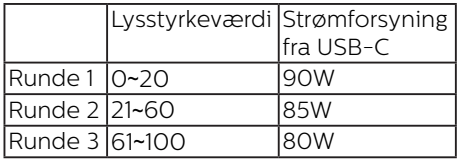

#### **B** Bemærk

- Hvis [Smart Power] er slået til, og DFP (Downstream Facing Port) bruger mere end 5 W, kan USB-Cporten kun forsyne op til 65 W.
- Hvis [Smart Power] er slået fra, kan USB-C-porten kun forsyne op til 65 W.

# <span id="page-21-0"></span>6. Særlig vedligeholdelse af OLED-skærme

Hvis et statisk billede vises på skærmen i længere tid, kan billedet brænde sig fast på skærmen. Det anbefales at ændre skærmbilledet, eller slukke og tænde for skærmen hver 4. time. I overensstemmelse med OLED-skærmes egenskaber, anbefales det kraftigt at følge disse vejledninger for, at vedligeholde OLEDskærmen og reducere billedindbrænding. Hvis disee vejledninger ikke overholdes, kan skærmen tage skade, hvilket gør garantien ugyldig.

Det anbefales kraftigt, at følge disse vejledninger for, at passe på OLEDskærmen:

- Undgå, at vise det samme billede på skærmen i længere tid ad gangen. Brug en pauseskærm, så billedet ikke brænder sig fast på skærmen.
- Brug fuldskærmsfunktionen, så du kan se hele menuen, browseren og andre vinduer.
- Sæt ikke klistermærker eller etiketter på OLED-skærmen, da dette kan få billedet til, at brænde sig fast på skærmen.

Denne Philips OLED-skærm er udstyret med følgende funktioner til reduktion af billedindbrænding.

Det anbefales, at du altid har disse funktioner slået til, så billedet ikke brænder sig fast på skærmen.

Pixelforskydning (Cirkulerende pixler) Pixelforskydningen flytter regelmæssigt billedet med et par pixler, så billedet ikke brænder sig fast på skærmen. Dette kan normalt ikke ses på skærmen. Denne funktion er som standard slået til.

Pauseskærm

Hvis et statisk billede vises på skærmen i længere tid, dæmper pauseskærmen skærmen, så billedet ikke brænder sig fast på skærmen. Hvis du ændrer skærmen, fx ved at flytte musen hurtigt over skærmen, går skærmen tilbage til dens tidligere driftsstatus. Denne funktion er som standard slået til, og det anbefales, at du også bruger en pauseskærmen på enheden.

Automatisk styring af skærmens lysstyrke (Smart begrænsning af lysstyrken)

Hvis et stort lyst vindue vises på skærmen, aktiveres funktionen Smart begrænsning af lysstyrken for, at beskytte din OLEDskærm mod billedindbrænding. Den gør dette ved, at sænke lysstyrken en smule, når vinduet ikke bruges.

LED-strømindikatoren på frontpanelet skifter til gult for at vise, at funktionen Smart begræsning af lysstyrken er slået til. Lysstyrken på LED-strømindikatoren kan ændres i skærmmenuen. Denne funktion er som standard slået til.

# <span id="page-22-0"></span>7. Tekniske specifikationer

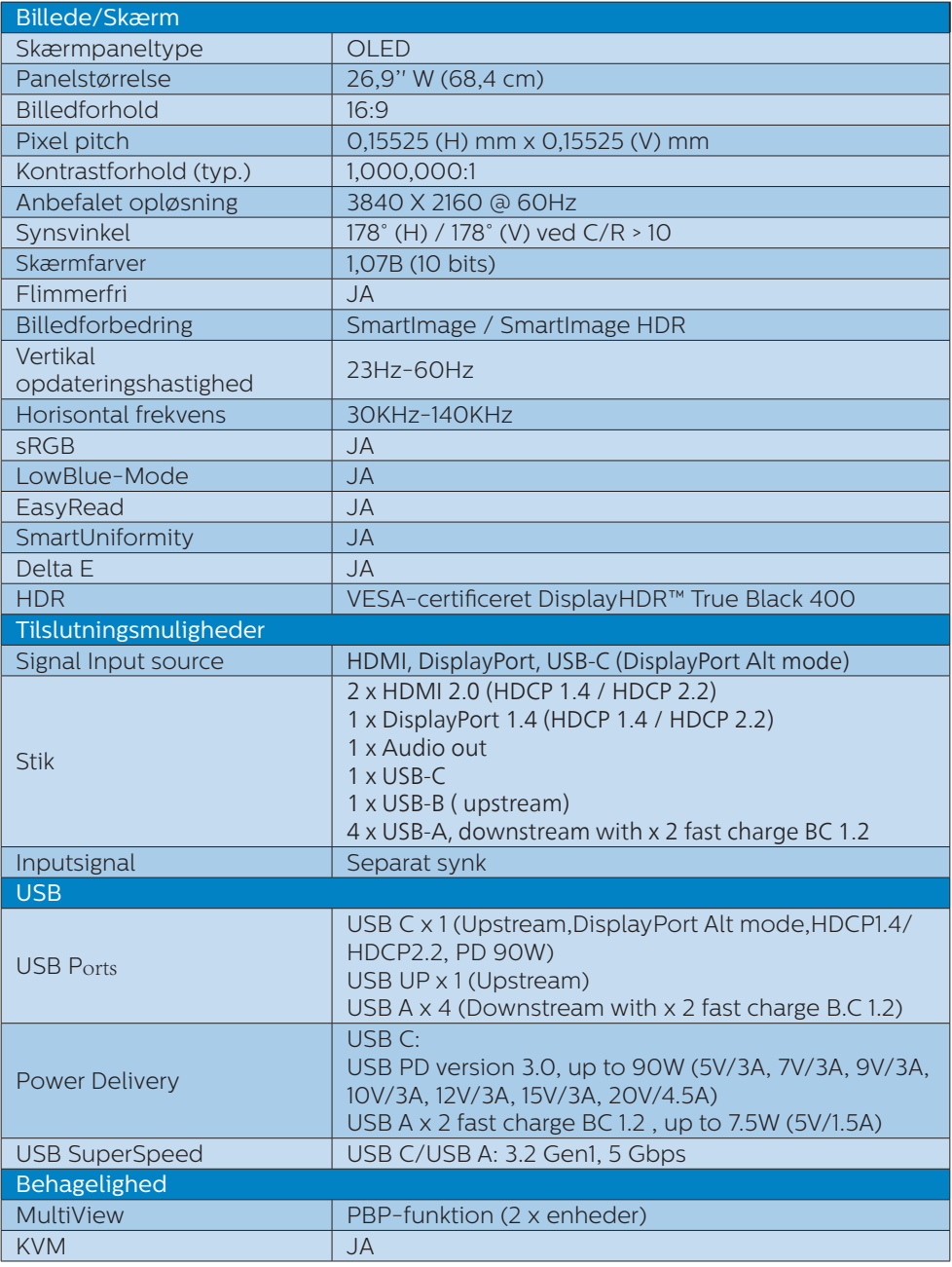

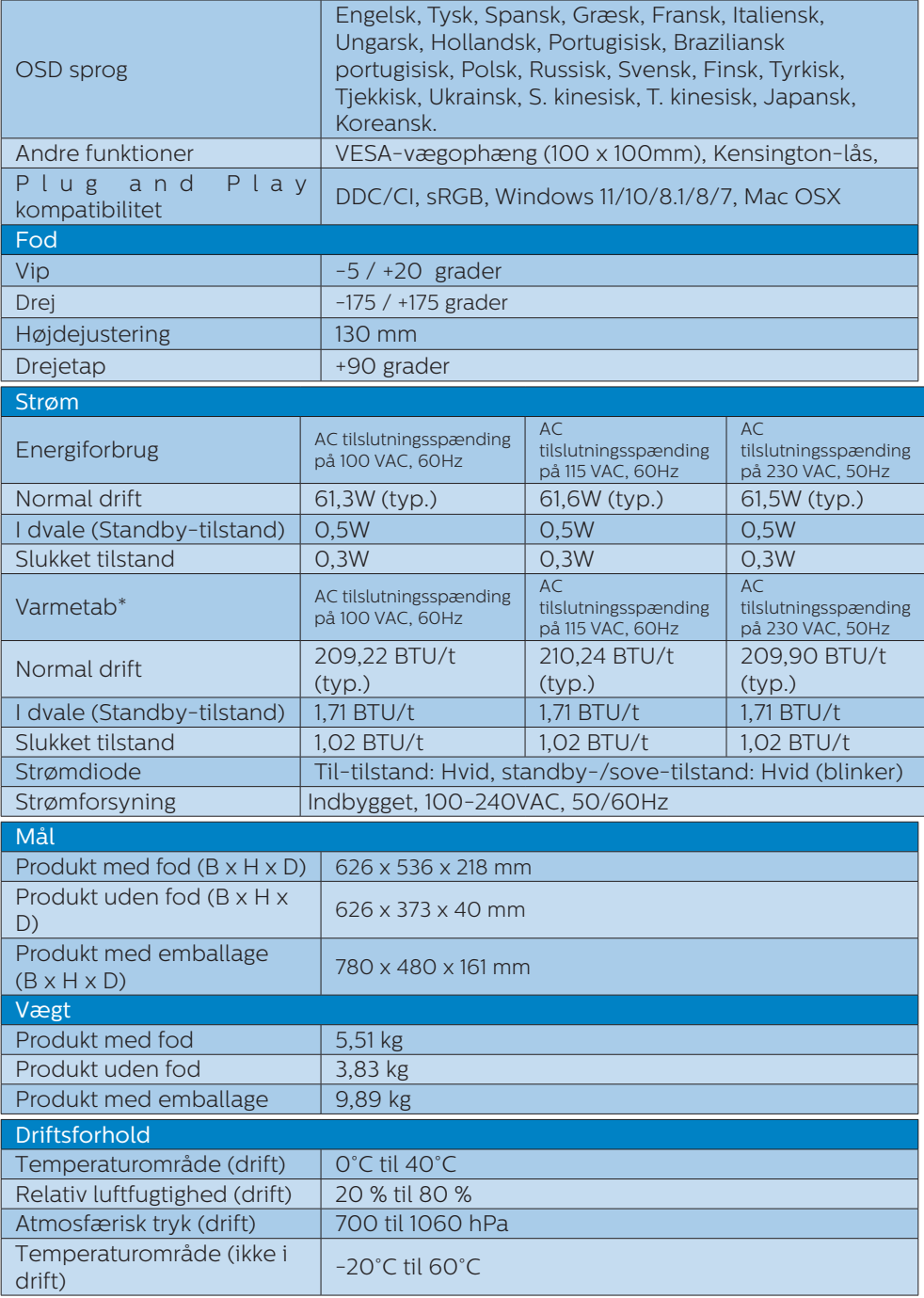

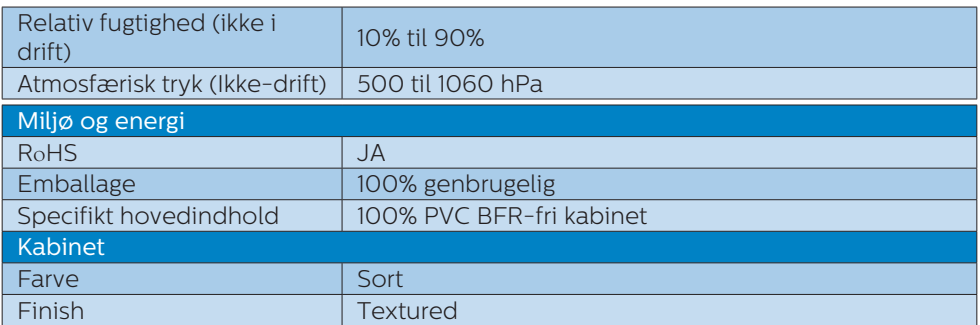

## Bemærk

1.Oplysningerne kan ændres uden varsel. Gå ind på<www.philips.com/support> for at downloade den nyeste version af brochuren.

2.Informationsarkene SmartUniformity og Delta E er medleveret i pakken.

# <span id="page-25-0"></span>7.1 Opløsning og forudindstillede tilstande

Maksimal opløsning

3840 X 2160 @ 60 Hz

#### 2 Anbefalet opløsning

3840 X 2160 @ 60 Hz

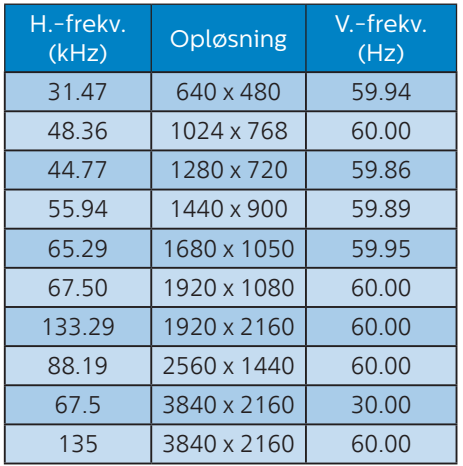

#### Bemærk

Bemærk venligst, at din skærm virker bedst med native opløsning på 3840 x 2160. For at opnå den bedste skærmkvalitet, bedes du venligst bruge denne opløsning.

Vis indgangsformatet

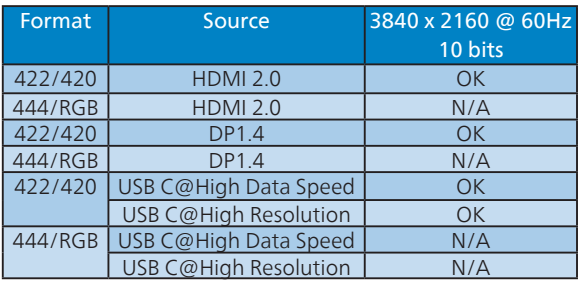

# <span id="page-26-0"></span>8. Strømstyring

Hvis der er installeret et skærmkort eller software på pc'en, der er i overensstemmelse med VESA DPM, kan skærmen automatisk nedsætte strømforbruget, når den ikke bruges. Når input fra tastatur, mus eller anden inputenhed registreres, "vågner" skærmen automatisk igen. Nedenstående tabel viser denne automatiske energisparefunktions strømforbrug og signalering:

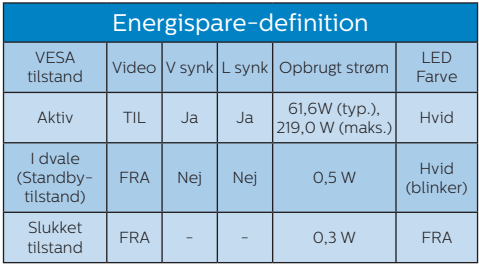

Følgende opsætning bruges til at måle skærmens strømforbrug.

- • Indbygget opløsning: 3840 X 2160
- • Kontrast: 50%
- • Lysstyrke: 70%
- • Farvetemperatur: 6500k med fuldt, hvidt mønster

#### Bemærk

Disse data kan ændres uden varsel.

# <span id="page-27-0"></span>9. Kundeservice og garanti

# 9.1 Philips' regler ved pixeldefekter på fladskærme

Philips tilstræber at levere produkter af den højeste kvalitet. Vi anvender nogle af branchens mest avancerede produktionsprocesser og udfører en streng kvalitetskontrol. En gang imellem er defekte pixler eller sub-pixler på TFT-skærme dog uundgåelige. Ingen producent kan garantere, at alle paneler vil være fri for pixeldefekter, men Philips garanterer, at enhver skærm med et uacceptabelt antal defekter repareres eller udskiftes under garantien. Dette notat forklarer de forskellige former for pixeldefekter og definerer de acceptable defektniveauer for hver type. For at være berettiget til reparation eller udskiftning under garantien skal antallet af pixeldefekter på en TFT-skærm overskride disse acceptable niveauer. For eksempel må højst 0,0004% af subpixlerne på en skærm være defekte. Desuden sætter Philips endnu højere kvalitetsnormer på visse typer eller kombinationer af pixeldefekter, der er mere generende end andre. Denne pixelpolitik gælder i hele verden.

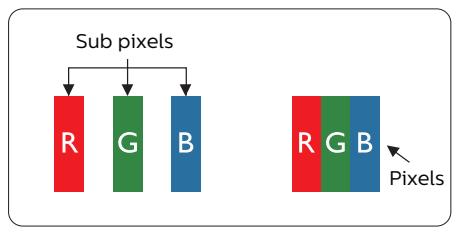

Pixler og sub-pixler

En pixel eller et billedelement er sammensat af tre sub-pixler med primærfarverne rød, grøn og blå. Når mange pixler sættes sammen, kan de danne et billede. Når alle sub-pixler i en pixel lyser, fremstår de farvede subpixler tilsammen som enkelt hvid pixel. Hvis de alle er mørke, fremstår de tre farvede sub-pixler tilsammen som en enkelt sort pixel. Andre kombinationer af oplyste og mørke sub-pixler fremstår som enkelte pixler i andre farver.

## Forskellige typer pixeldefekter

Pixel- og sub-pixeldefekter optræder på skærmen på forskellige måder. Der er to kategorier af pixeldefekter og flere typer sub-pixeldefekter i hver kategori.

## Defekte lyse prikker

Defekte lyse prikker (Bright Dot Defects) fremkommer som pixels eller underpixels, der altid lyser eller er "tændt". Det vil sige, at en lys prik er en underpixel, der fremstår på skærmbilledet, når skærmen viser et mørkt mønster. Der er følgende typer defekte lyse prikker.

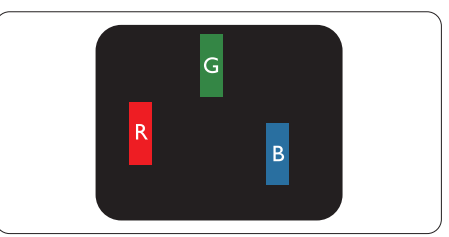

En tændt rød, grøn eller blå sub-pixel.

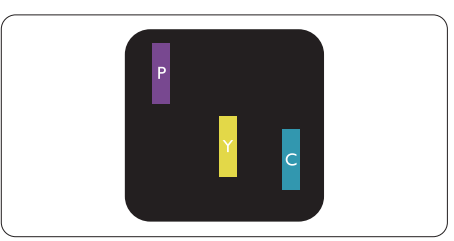

To sammenliggende tændte sub-pixler:

- Rød + Blå = Lilla
- $Rad + Gram = Gul$
- Grøn + Blå = Cyan (Lyseblå)

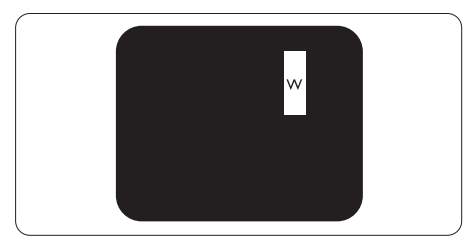

Tre sammenliggende tændte pixler (en hvid pixel).

## Bemærk

En rød eller blå lys prik skal være mere end

50 procent lysere end de omkringliggende prikker, mens en grøn lys prik er 30 procent lysere end de omkringliggende prikker.

#### Defekte mørke prikker

Defekte mørke prikker (Black Dot Defects) fremkommer som pixels eller underpixels, der altid er mørke eller er "slukkede". Det vil sige, at en mørke prik er en underpixel, der fremstår på skærmbilledet, når skærmen viser et lys mønster. Der er følgende typer defekte mørke prikker.

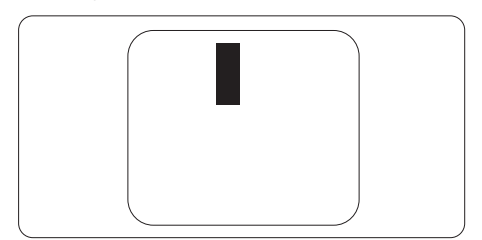

### Tætsiddende pixeldefekter

Da pixel- og sub-pixeldefekter af samme type, der ligger tæt på hinanden, kan være mere iøjnefaldende, specificerer Philips også tolerancer for tætsiddende pixeldefekter.

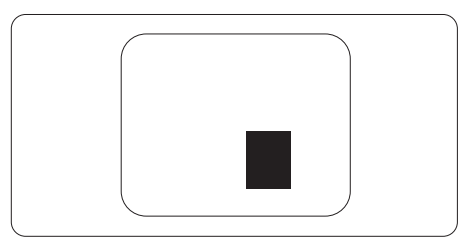

## Pixeldefekttolerancer

For at være berettiget til reparation eller udskiftning på grund af pixeldefekter i garantiperioden skal en TFT-skærm i en Philips fladskærm have pixel- eller sub-pixeldefekter, der overskrider de tolerancer, der er gengivet i følgende tabeller.

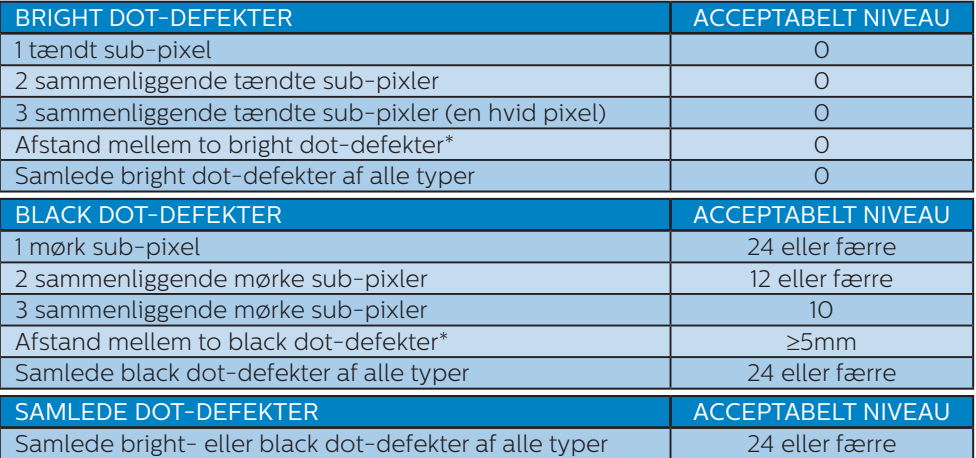

## Bemærk

1 eller 2 sammenliggende sub-pixel-defekter = 1 dot-defekt

# <span id="page-30-0"></span>9.2 Kundeservice og garanti

For oplysninger om garantidækning og gældende støttekrav i dit område, bedes du besøge www.philips.com/support eller kontakt dit lokale Philips kundeservicecenter.

Garantiperioderne kan findes under Garantierklæring i vejledningen Vigtige oplysninger.

Hvis du gerne vil forlænge din garantiperiode, tilbyder vi en forlænget garantidækning via vores certificeret servicecenter.

Hvis du ønsker at gøre brug af denne tjeneste, skal du sørge for at købe den senest 30 kalenderdage efter den oprindelige købsdato. Under den udvidede garantiperiode dækker den over afhentning, reparation og returnering, men brugeren er selv ansvarlig for alle omkostningerne.

Hvis den certificerede tjenesteudbyder ikke kan udføre de nødvendige reparationer, som tilbydes af den forlængede garanti, finder vi en anden løsning for dig, hvis muligt, i henhold til den forlængede garanti.

Du bedes kontakte vores Philips kundeservicecenter eller lokale kontaktcenter (via telefonnummeret hertil) for flere oplysninger.

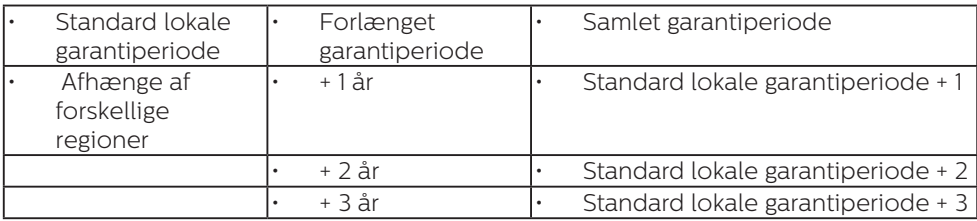

Nummeret til Philips kundeservicecenteret findes nedenfor.

\*\*Det oprindelig købsbevis og det forlængede garantibevis skal kunne fremvises.

### Bemærk

Se venligst oplysningerne i vejledningen for servicehotlinen i dit område, som kan findes på Philips' hjemmeside.

# <span id="page-31-0"></span>10.Fejlfinding og FAQ

# 10.1 Fejlfinding

Denne side omhandler problemer, som kan klares af brugeren selv. Hvis problemet stadig er der, efter at du har prøvet disse løsninger, skal du kontakte Philips' kundeservice.

### Almindelige problemer

#### Intet billede (strømdiode lyser ikke)

- Kontroller, at ledningen er sat i stikkontakten og bag på skærmen.
- Sørg først for, at tænd/sluk-knappen bag på skærmen er slukket, og tænd derefter for den.

#### Intet billede (strømdiode lyser hvid)

- • Kontroller, at der er tændt for computeren.
- • Kontroller, at signalkablet er korrekt forbundet til computeren.
- Kontroller, at der ikke er nogen bøjede stikben på signalkablets stik. Hvis der er det, skal du få kablet repareret eller udskiftet.
- Energisparefunktionen kan være aktiveret

#### Skærm siger

#### Check cable connection

- Kontroller, at signalkablet er korrekt forbundet til computeren. (Se også Quick Start Guiden).
- • Tjek, om skærmkablets stikben er bøjede.
- • Kontroller, at der er tændt for computeren.

Synlige tegn på røg eller gnister

Forsøg ikke selv at feilfinde

- Træk straks skærmens stik ud af stikkontakten
- • Kontakt straks en repræsentant fra Philips kundeafdeling.

### 2 Billedproblemer

#### Billede vibrerer på skærmen

Tjek, at signalkablet er korrekt forbundet til grafikkortet eller pc'en.

Billedet er sløret, uklart eller for mørkt

Indstil kontrasten og lysstyrken i OSD.

Der forbliver et "fastbrænding", "efterbilledet" eller "spøgelsesbilledet", efter at der er slukket for strømmen.

- Uafbrudt visning af stille eller statiske billeder over en længere periode kan gøre, at billedet "fastbrænding" på skærmen, dvs. de såkaldte "indbrændingsbillede" eller "spøgelsesbillede" på din skærm. "Fastbrænding" og "efterbilledet" eller "spøgelsesbilledet" er velkendte fænomener inden for LCD teknologien. I de fleste tilfælde forsvinder "indbrænding" eller "efterbillede" eller "spøgelsesbillede" gradvist, efter at strømmen er slået fra.
- Sørg altid for at aktivere en pauseskærm, der bevæger sig, når skærmen efterlades uden at blive anvendt.
- Du skal altid bruge en pauseskærm eller et andet program, der opdaterer skærmen regelmæssigt, hvis LCD skærmen viser statisk materiale i længere perioder.
- Hvis der ikke bruges en pauseskærm eller et program, der opdaterer skærmen periodisk, kan der opstå alvorlige tilfælde af "fastbrænding" eller "efterbilledet" eller "spøgelsesbilledet", som ikke forsvinder, og som heller ikke kan

<span id="page-32-0"></span>repareres. Ovennævnte skader er ikke dækket af garantien.

Billedet er forvrænget. Tekst er utydelig eller sløret.

Indstil pc'ens skærmopløsning som skærmens anbefalede, native opløsning.

Der ses røde, blå, mørke og hvide pletter på skærmen

De resterende prikker er normale i den flydende krystal-teknik, der bruges i dag. Se politikken om pixels for yderligere oplysninger.

\* "Tændt" lyset er for kraftigt, og det er forstyrrende

• Du kan justere "Tændt" lyset med Strømdiode i OSD-menuerne.

For yderligere hjælp, bedes du venligst se kontaktoplysningerne for vores servicering under Vigtige oplysninger i vejledningen og kontakt Philips kundeservice.

\* Funktionsforskel i henhold til skærmen.

# 10.2 Generelle FAQ

- SP1: Hvad skal jeg gøre, hvis skærmen under installationen viser "Cannot display this video mode (Kan ikke vise denne videotilstand)"?
- Sv.: Den anbefalede opløsning på denne skærm: 3840 X 2160 .
- • Frakobl alle kabler og forbind derefter pc'en til skærmen, som du brugte før.
- I Windows Start menuen, vælg Settings/Control Panel (Indstillinger/ Kontrolpanel). I Control Panel (Kontrolpanel)-vinduet vælg Display (Skærm)-ikonet. I Display (Skærm) Kontrolpanel vinduet, skal du vælge "Settings (Indstillinger)" fanebladet. Under indstillingerfanen, under feltet "desktop area (skrivebordsområde)", skal du stille justeringsbjælken på 3840 X 2160 pixler.
- • Åbn "Advanced Properties (Avanceret egenskaber)" og indstil opdateringshastigheden på 60Hz og klik derefter på OK.
- • Genstart computeren og gentag trinene 2 og 3 og bekræft, at pc'en er indstillet til 3840 X 2160.
- • Luk for computeren, frakobl den gamle skærm og genforbind Philips LCD-skærmen.
- Tænd for skærmen og derefter for pc'en.

#### Sp2: Hyad er I CDskærmens anbefalede opdateringshastighed?

Sv.: LCD-skærmes anbefalede opdateringshastighed er 60 Hz. I tilfælde af en eventuel forstyrrelse på skærmen kan du sætte den op til 75 Hz for at se, om det fjerner forstyrrelsen.

- SP3: Hvad er .inf- og .icm -filerne? Hvordan installerer jeg driverne (.inf og .icm)?
- Sv.: Disse er driverfilerne til din skærm. Når skærmen installeres for første gang, beder din computer dig muligvis om skærmdrivere (.inf- og .icm -filer). Følg instruktionerne i din brugsvejledning, hvorefter skærmdriverne (.inf- og .icm -filer) installeres automatisk.

#### SP4: Hvordan justerer jeg opløsningen?

- Sv.: Skærmkortet/grafikdriveren og skærmen bestemmer sammen opløsningerne til rådighed. Du kan vælge den ønskede opløsning under "Display properties (Egenskaber for Skærm)" i Windows® Control Panel (Kontrolpanelet).
- SP5: Hvad hvis jeg "farer vild", mens jeg justerer skærmen?
- Sv.: Så skal du blot trykke på  $\rightarrow$  og derefter vælge "Reset (Nulstil)" for at gå tilbage til de oprindelige fabriksindstillinger.
- SP6: Er LCD-skærmen modstandsdygtig overfor ridser?
- Sv.: Det anbefales generelt ikke at udsætte skærmens overflade for kraftige stød. Den er beskyttet mod skarpe og stumpe ting. Når du håndterer skærmen, så pas på ikke at trykke for kraftigt på skærmens overflade. Det kan påvirke garantibetingelserne.
- SP7: Hvordan rengør jeg LCD skærmens overflade?
- Sv.: Til normal rengøring skal du blot anvende en ren, blød klud. Til kraftigere rengøring skal du bruge isopropylalkohol. Brug ikke

andre opløsningsmidler såsom ethylalkohol, ethanol, acetone, hexan osv.

#### SP8: Kan jeg ændre skærmens farveindstilling?

- Sv.: Ja, du kan ændre farveindstillingen via skærmmenuen på følgende måde:
- Tryk på  $\blacktriangleright$  for at åbne skærmmenuen (OSD)
- Tryk på  $\bigtriangledown$  for at vælge indstillingen "Farve", og tryk derefter på <sup>tor</sup> at angive farveindstillingen. Der er tre indstillinger, som vist nedenfor.
	- 1. Color Temperature (Farvetemperatur): Native, 5000K, 6500K, 7500K, 8200K, 9300K og 11500K. Med indstillinger i 5000K området virker skærmen "varm med en rød-hvid farvetone", mens en 11500K temperatur giver en "kold blå-hvid farvetone".
	- 2. sRGB: Dette er en standardindstilling, som sikrer korrekt udveksling af farver mellem forskellige enheder (f.eks. digitale kameraer, skærme, printere, scannere osv).
	- 3. User Define (Brugerdefineret): Brugeren kan vælge sin foretrukne farveindstilling ved at indstille den røde, grønne og blå farve.

## **B** Bemærk

En måling af farven på lys, der udstråles fra et objekt, mens det opvarmes. Denne måling udtrykkes på en absolut skala (kelvingrader). Lavere kelvingrader såsom 2004K er røde, højere temperaturer såsom 9300K er blå. Neutral temperatur, 6504K, er hvid.

- SP9: Kan jeg forbinde min LCD-skærm til enhver pc, arbejdsstation eller Mac<sub>2</sub>
- Sv.: Ja. Alle Philips LCD-skærme er fuldt kompatible med standardpc'er, Mac og arbejdsstationer. En ledningsadapter kan være nødvendig for at kunne forbinde skærmen til dit Mac-system. Vi anbefaler, at du kontakter Philips salgsrepræsentant for yderligere oplysninger.
- SP10: Er Philips LCD-skærme Plugand-Play?
- Sv.: Ja, skærmene er Plug-and-Play kompatible med Windows 7/Windows 8/Windows 8.1/ Windows 10/Windows 11, Mac OSX
- SP11: Hvad er billedklæbning, fastbrænding, efterbilledet og spøgelsesbilledet på LCD skærme?
- Sv.: Uafbrudt visning af stille eller statiske billeder over en længere periode kan gøre, at billedet "fastbrænding" på skærmen, dvs. de såkaldte "efterbilledet" eller "spøgelsesbilledet" på din skærm. "Fastbrænding" og "efterbilledet" eller "spøgelsesbilledet" er velkendte fænomener inden for LCD teknologien. I de fleste tilfælde forsvinder "fastbrænding" eller "efterbilledet" eller "spøgelsesbilledet" gradvist, efter at strømmen er slået fra. Sørg altid for, at aktivere en pauseskærm, der bevæger sig, når skærmen efterlades uden at blive anvendt. Du skal altid bruge en pauseskærm eller et andet program, der opdaterer skærmen regelmæssigt, hvis LCD-skærmen

viser statisk materiale i længere perioder.

## **Advarsel**

Hvis der ikke bruges en pauseskærm eller et program, der opdaterer skærmen periodisk, kan der opstå alvorlige tilfælde af "fastbrænding" eller "efterbilledet" eller "spøgelsesbilledet", som ikke forsvinder, og som heller ikke kan repareres. Ovennævnte skader er ikke dækket af garantien.

- SP12: Hvorfor viser skærmen ikke skarp tekst? Hvorfor viser den forrevne tegn?
- Sv.: Din LCD-skærm arbejder bedst ved dens original opløsning på 3840 X 2160. Brug denne opløsning for at opnå det bedste billede.
- SP13: Hvordan låser eller låser jeg op for min genvejstast?
- Sv.: Tryk på  $\Box$  i 10 sek. for at låse/låse op for genvejstasten, hvorved din skærm viser "Vigtigt" for at vise, at den er låst/låst op som vist nedenfor.

Monitor control unlocked

Monitor controls locked

- SP14: Hvor kan jeg finde vejledningen Vigtige oplysninger, som er nævnt i EDFU?
- Sv.: Vejledningen Vigtige oplysninger kan downloades på Philips webside.

## <span id="page-35-0"></span>10.3 Multiview FAQ

- SP1: Hvordan kan jeg lytte til lyden, uafhængig af videokilden?
- Sv.: Lydkilden er normalt kædet sammen med hovedbilledkilden. Hvis du ønsker at skifte lydkildeindgangen (f.eks:hvis du ønsker at lytte til din MP3-afspiller, uafhængig af videoindgangskilden), skal du trykke på  $\rightarrow$  for at åbne skærmmenuen. Vælg den ønskede [Audio Source (lydkilde)] i [Audio (lyd)] hovedmenuen.

Bemærk, at næste gang du tænder for skærmen, vælger den som standard lydkilden, du tidligere har valgt. Hvis du ønsker at ændre den igen, skal du igen vælge den foretrukne lydkilde du ønsker som "standard".

- SP2: Hvorfor filmrer undervinduet, når jeg aktiverer PIP/PBP?
- Sv.: Det er fordi videokilen til undervinduet er interlace timing (i-timing). Du skal ændre undervinduets signalkilde til progressiv timing (p-timing).

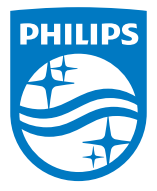

2022 © TOP Victory Investments Ltd. Alle rettigheder forbeholdes.

Dette produkt er fremstillet af og solgt under ansvar af Top Victory Investments Ltd., og det er Top Victory Investments Ltd. der stiller garantien til dette produkt. Philips og Philips Shield-mærket er registrerede varemærker tilhørende Koninklijke Philips N.V. og er brugt under licens.

Specifikationerne kan ændres uden varsel.

Version: 2E1N8900E1T